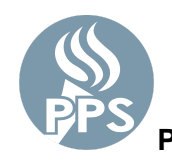

PPS 密码管理器能够帮助用户安全的重置密码。通过一系列找回选项, 忘记或过期的密码也可以进行重置。 该工具将更改您大多数 PPS 网络应用中的密码。(电子邮件、Synergy、Peoplesoft 等)

#### 第 **1** 步。登录 **My.PPS**

浏览 [My.PPS.net](http://my.pps.net/) 或[launchpad.classlink.com/ppsor](https://launchpad.classlink.com/ppsor)。

用您的用户名 (不包括 @pps.net) 和当前密码登录。 示例 *-* 如账户 *asmith123@pps.net*,请使⽤ *asmith123* 作为您的⽤户名。

点击**SIGN IN**(登录)继续。

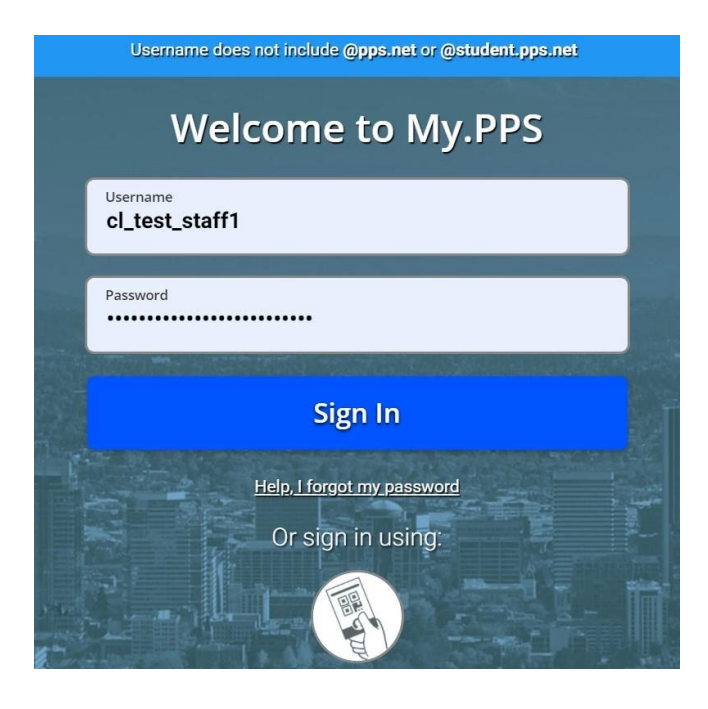

# 第 2 步: 选择您偏好的密码找回设置

请点击屏幕右上⽅区域的个⼈资料图⽚中,选择 **Setting**(设置) 选项。

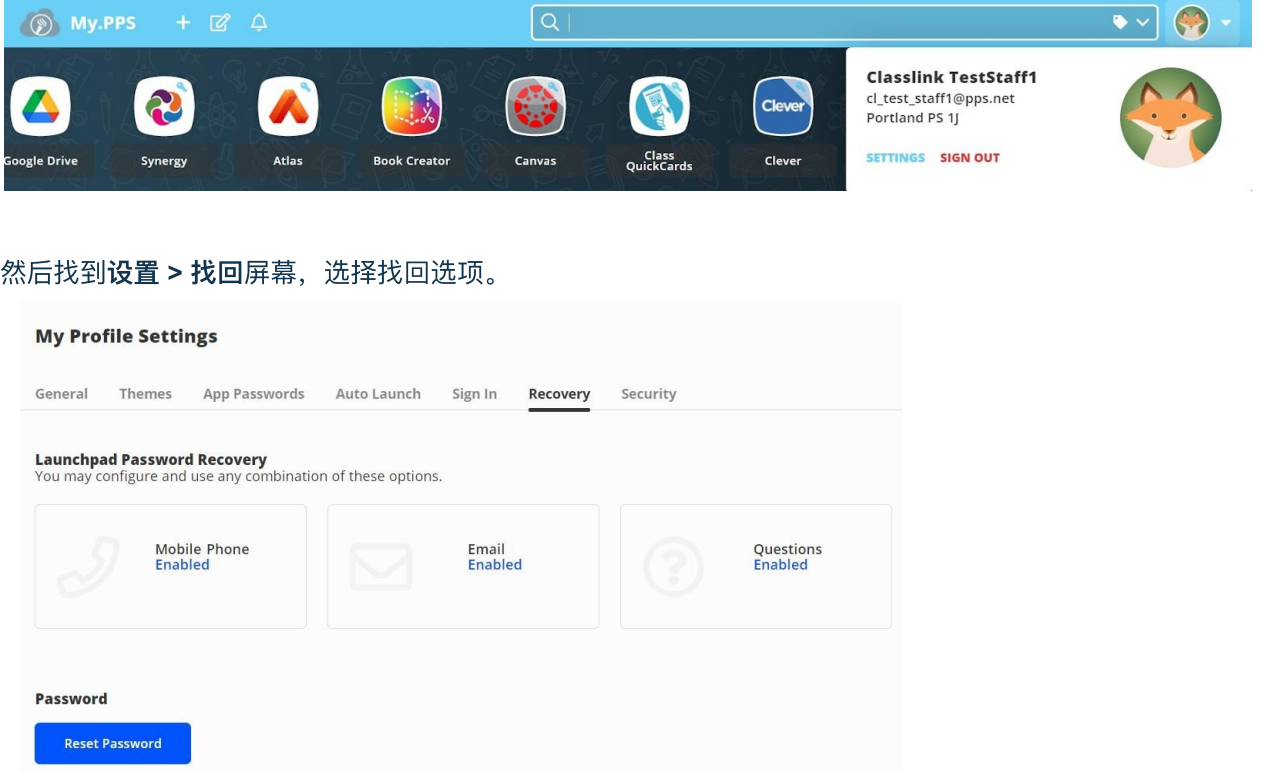

为了找回您的账户,如果您忘了密码,请选择任意或所有现有的**启动面板密码找回选项**。您的 选项根据 PPS 岗位(员工或学生年级)不同,可能有所区别。

**a)** ⼿机号码

请输入您经常使用的有效电话号码。我们将向您发送一条验证码。请输入验证码并点击SAVE (保存)。

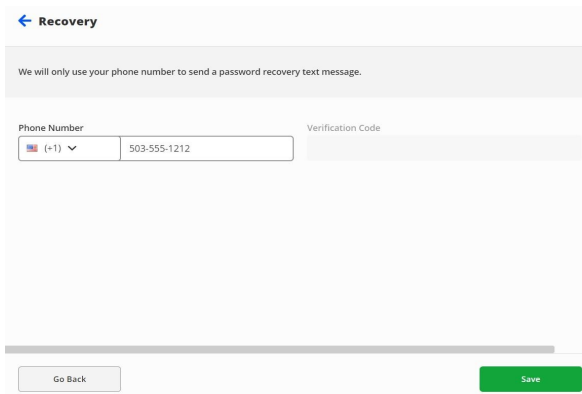

#### **b)** 电⼦邮件

请输入您通常使用的电子邮件地址(非PPS 电子邮件地址)并点击SAVE(保存)。我们将向 您发送⼀封验证邮件。请打开您收到的邮件,验证账号。

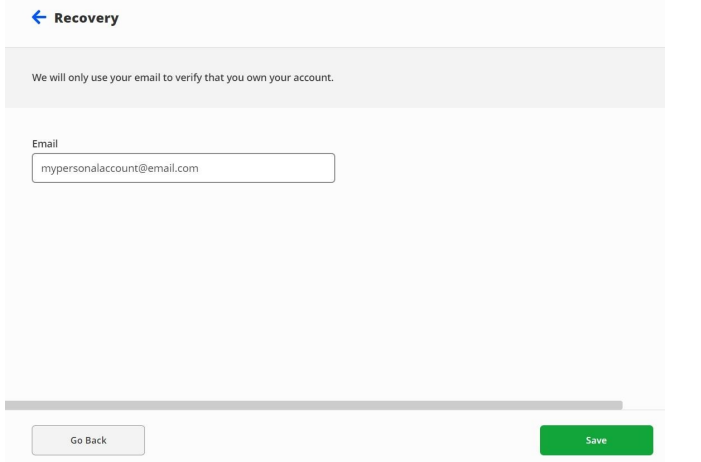

# **c)** 问题

请在可用选项中输入三个挑战回答问题,输入您记住的答案并点击**SAVE(保存)**。<br>·

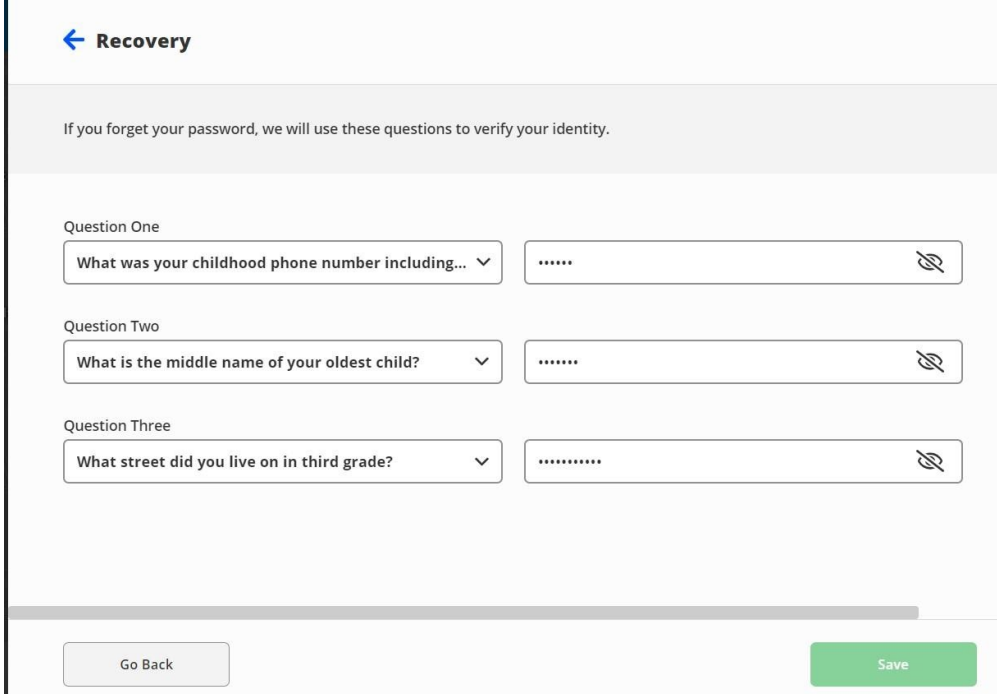

第 **3** 步:选择新密码(可选项)

My.PPS.net 启动面板 设置 > 找回 屏幕, 也是一个新屏幕, 您可以在那里随时更改 PPS 网络密 码。

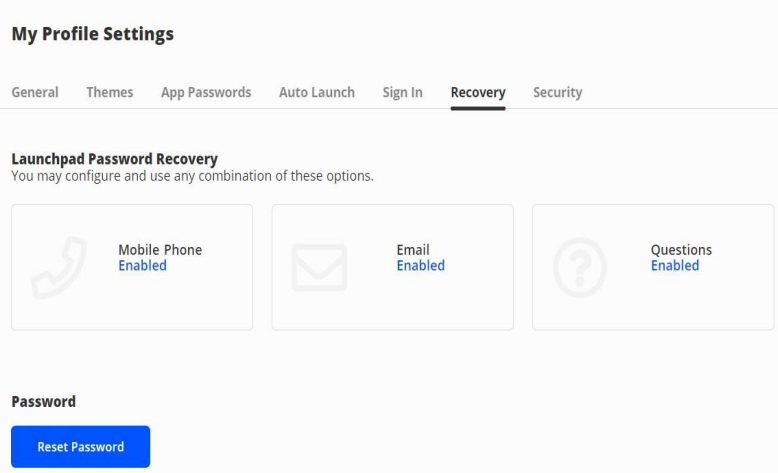

点击蓝⾊的'**Reset password**(重置密码)'按钮 输⼊您当前的密码,新密码,并点击 Save(保存)。

- 员工 & 6 12 年级学生 密码应至少长 16 位。
- **K-5 年级学生 密码应至少长 12 位。**

请考虑使⽤字⺟、数字和空格混合的密码短语。 更多 PPS 密码要求[如下。](https://www.pps.net/Page/1909)

#### 第4步: 登出 My.PPS

。

在选择您的找回选项并选择更改您的密码后,请从账号的个人资料部分选择红色的登出选项,登出 My.PPS。

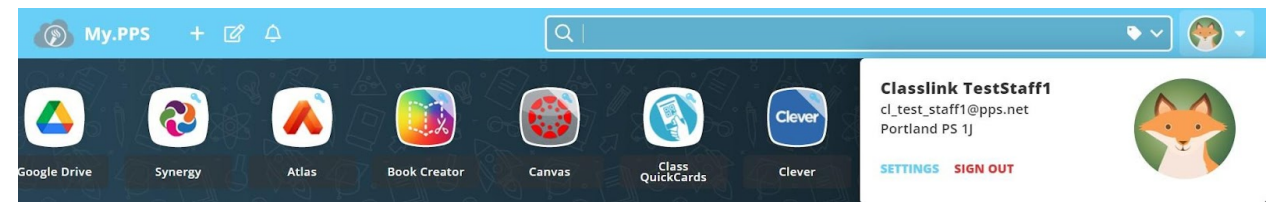

# 过期或忘记密码

#### 第 **1** 步:重置密码

在您的网络浏览器中前往 [My.PPS.net](http://my.pps.net/) 或 [launchpad.classlink.com/ppsor](https://launchpad.classlink.com/ppsor) 点击页面底部的'Help,I forgot my Password (请帮忙,我忘记了我的密码)'链接

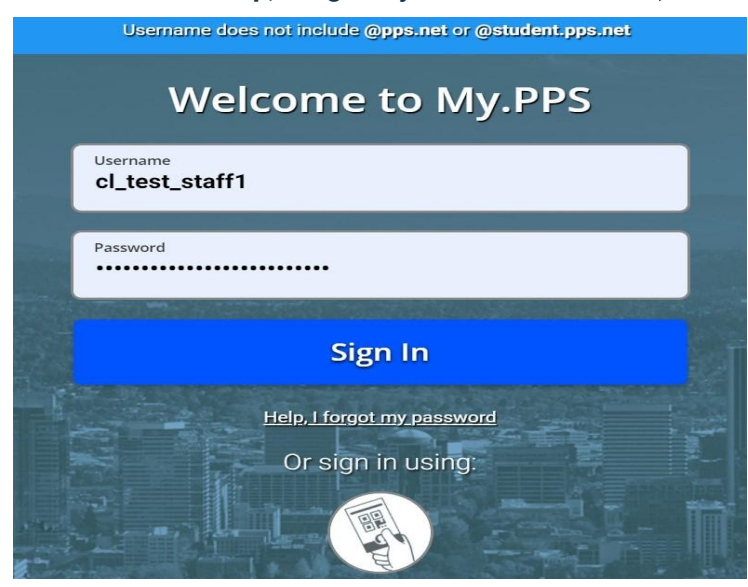

第2步: 输入用户名

请输入您的用户名 (不含 @pps.net) 并点击蓝色的'checkmark (对勾) '按钮。 请注意:**'ppsor'**为我们⽹站供应商的默认代码,不得更改

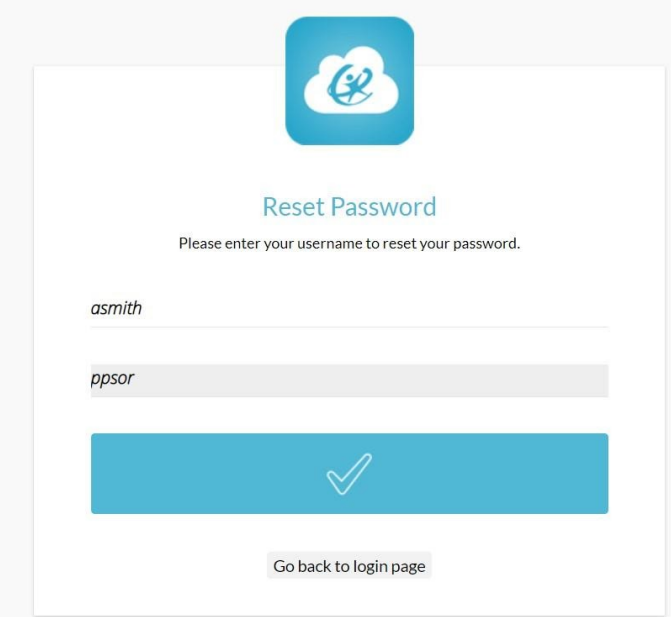

### 第 **3** 步:选择密码找回选项

选择您的预设密码找回选项之⼀,重置您的 PPS 密码

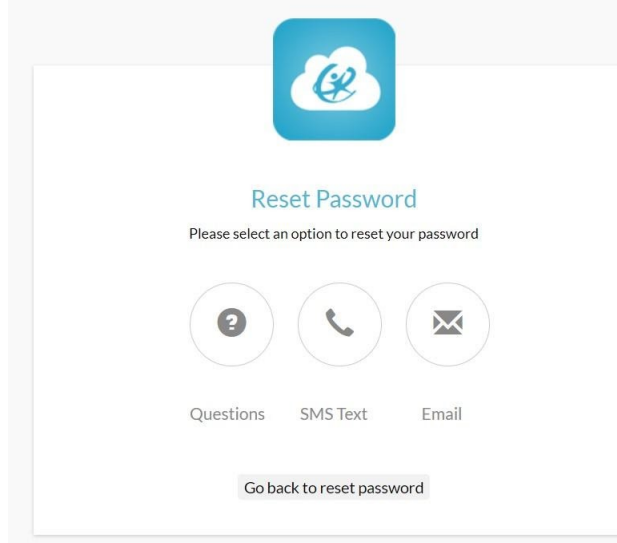

# 已过期或忘记密码(学⽣援助)

对于需要帮助重置密码的学生来说,有两种备选方式 -

- 1) 课堂教师 请参考 如何使用 My.PPS 重置学生密码一文
- 2) 技术教员/其他员工 请参考方法 学生密码重置工具一文

#### 问题

#### 我忘记了我的密码,但是我收到了错误信息

如果您尚未设置密码找回选项,则您可能会在屏幕上看到此信息。

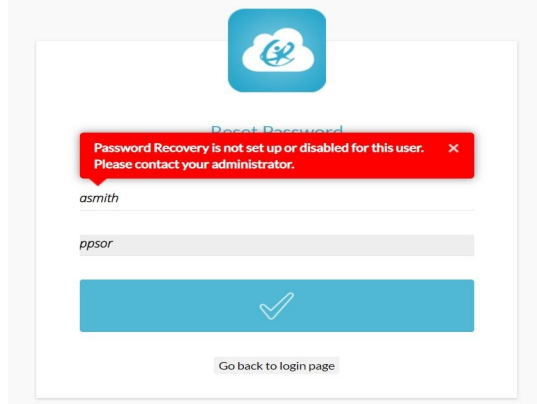

对于所有密码管理器问题,请提交支持工单或致电 PPS 服务台, 电话 (503) 916-3375 获取帮助。